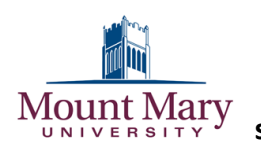

# **Online Tutor Scheduling Instructions**

**The Student Success Center (SSC) is now using WCONLINE. Students can view, schedule, cancel, or waitlist a tutor appointment from any location on or off campus!**

## **Step 1:**

### **CREATE AN ACCOUNT ON WCONLINE**

- 1. Log in to your My Mount Mary account.
- 2. Along the top navigation bar, click the "Campus Life" tab (**2**).

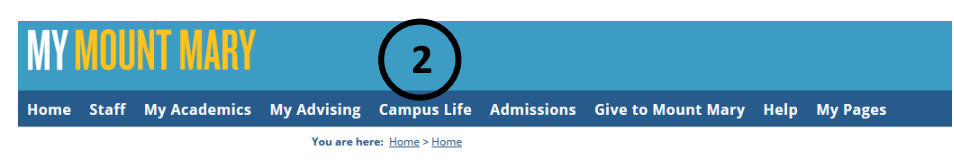

**\_\_\_\_\_\_\_\_\_\_\_\_\_\_\_\_\_\_\_\_\_\_\_\_\_\_\_\_\_\_\_\_\_\_\_\_\_\_\_\_\_\_\_\_\_\_\_\_\_\_\_\_\_\_\_\_\_\_\_\_\_\_\_\_\_\_\_\_\_\_\_\_\_\_\_\_\_\_\_\_\_\_\_\_\_\_\_\_\_\_**

- 3. In the left column under "Campus Life," click "Student Success Center" (**3**) near the bottom of the list.
- 4. In the middle section click either link ("WCOnline system" or "here") (**4**).

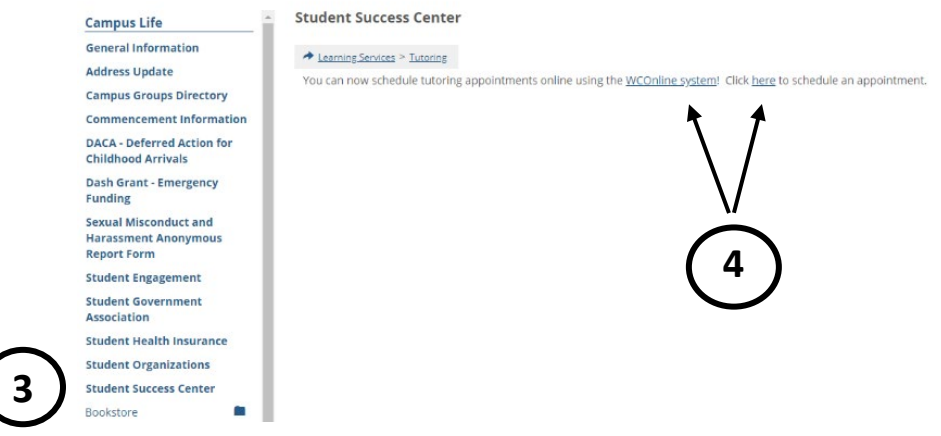

5. You will be taken to the WCONLINE login page. Click the "Register for an account" link (**5**).

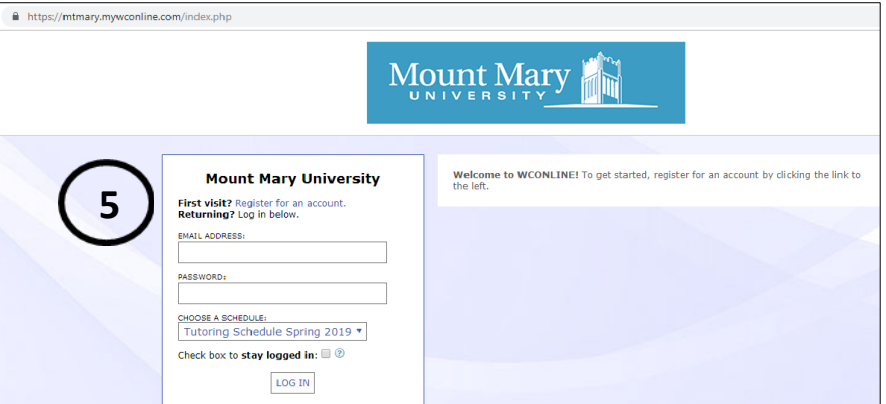

- 6. Fill in the required fields using your Mount Mary email address (e.g. *smithj@mtmary.edu*)you're your Mount Mary password.
- 7. Click "Register" at the bottom of the page.
- 8. You will be redirected to the login page. Log in to your new account.

# **Step 2:**

### **SCHEDULE AN APPOINTMENT ON WCONLINE**

#### **\*Note: You MUST have an account in order to schedule an appointment.**

- 1. Log in to your WCONLINE account.
- 2. Find the date, time, and tutor you would like to meet with.
- 3. Click on an available white box to schedule a 30-minute appointment (A blue box indicates an appointment with another student; the purple spaces are unavailable times).
- 4. Fill in the required fields in the pop-up window (this window may appear behind your browser).
- 5. Click "Save Appointment."
- 6. The block you selected will turn gold, indicating a saved appointment. You may select this block again at any point to make changes, such as cancelling the appointment.
- 7. You will receive a confirmation email.

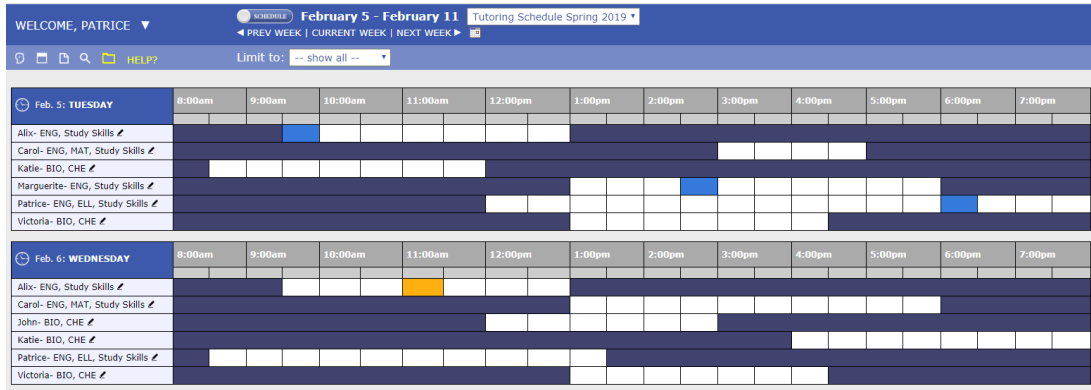

#### **Additional Options**

#### **CANCEL AN APPOINTMENT ON WCONLINE**

- 1. Log in to your account.
- 2. Select the appointment you would like to cancel.
- 3. Click "Cancel this appointment" at the bottom of the pop-up window.

#### **ADD TO WAITLIST ON WCONLINE**

If your desired appointment time is unavailable due to another appointment, you can choose to be added to the waitlist for a time/tutor. Click the clock icon located next to the date (**6**) and select the tutor and/or time from the drop-down menus. Click "Add to waitlist" and you will be scheduled for that appointment time if the other appointment is cancelled.

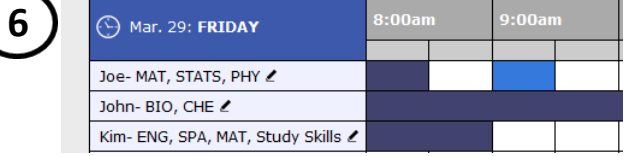

#### **SET UP REPEATING/RECURRING APPOINTMENTS ON WCONLINE**

To make a recurring appointment with a tutor, please contact the SSC via phone, email, or in person.

Haggerty Library, 1<sup>st</sup> floor Phone: 414-930-3026 Email: mmu-ssc@mtmary.edu